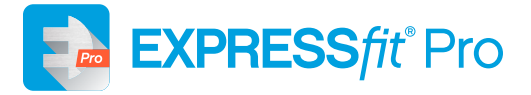

# **FIRMWARE UPDATER INSTRUCTIONS** Please read front and back of this card before starting the Firmware Updater.

# **BEFORE THE UPDATE**

Please make sure that:

- **•** Your computer is online
- **•** The Sonic Firmware Updater is installed on your computer
- **•** Connect the instruments with a cable connection (HI-PRO 2 or EXPRESSlink 3 is recommended)
- **•** Use fresh batteries in the instruments
- **•** Save user settings in the hearing aids before updating firmware

## **DURING THE UPDATE**

Please make sure that:

- **•** Your patient does not wear the instruments while updating
- **•** You do not disconnect the instruments while updating, as this may damage them

### **AFTER THE UPDATE**

- **•** Note that updated instruments will be returned to factory settings
- **• Do not give the instruments to the patient before restoring user settings. Re-read the instruments and restore user settings before giving the instruments back to the patient.**
- **•** Pair the updated instruments with your patient's accessories (RC-A Remote Control)
- **•** Provide your patient with the latest version of the User Guide booklet

**Note:** You may receive a shipment of binaural hearing aids with Firmware 2.0 and 3.0. Do not be concerned if your binaural set contains both firmware versions when you load the firmware into the instrument via the update.

Contact Sonic Wholesale and Equipment on 1800 639 263 for any questions you may have before updating the firmware.

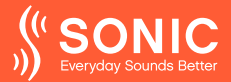

### **FIRMWARE UPDATER | QUICK STEP-BY-STEP GUIDE**

## **Step 1: Open the Sonic Firmware Updater in one of two ways:**

• Open from EXPRESS*fit* Pro:

- 1. Open EXPRESS*fit* Pro
- 2. Click *Tools* in the menu bar
- 3. Click *Sonic Firmware Updater*
- Open from Windows start menu:
	- 1. Click the *Start* icon on your computer
	- 2. Click *Sonic*
	- 3. Click *Sonic Firmware Updater*

#### **Step 2: Click** *Hearing Instruments*

Make sure that instruments are connected to the computer with a cable (HI-PRO 2 or EXPRESSlink 3 recommended).

#### **Step 3: To detect the hearing instruments, do one of the following as appropriate:**

a) *The first time you use the Sonic Firmware Updater, you must select a programming device.*

Click the drop-down menu and select a programming device. Your selection will be saved for future firmware updates. Now the detection of the hearing instruments will begin.

b) *If you want to continue using a currently selected programming device, click Detect. Now the detection of the hearing instruments will begin.*

Make a new selection in the drop-down menu when you want to change programming device.

**Step 4: By default, all detected instruments are selected for the update.** Clear the check box if you do not want to update an instrument. The total update time for all instruments is shown beside the **Update** button.

**Step 5: Click** *Available updates* **to learn more about a specific update.** You will get only the latest update, if this is newer than the one in the hearing instrument.

# **Step 6: Be sure to read, understand and follow the instructions in the** *'IMPORTANT INFORMATION'* **section before starting.**

Please make sure that:

- You use fresh batteries in the instruments
- Your patient does not wear the instruments while updating
- You do not disconnect the instruments while updating, as this may damage the instruments

**Step 7: Click Update.** You will see progress bars showing the status of the update process.

**Step 8: If the update fails,** a warning message appears that the instrument was not updated. Click *Troubleshoot* and try again by following the instructions on the screen.

#### **Step 9: When the update is successful,**

**Step 10: Click** *Close* **to exit the Sonic Firmware Updater.** The hearing instruments have now been updated with the latest firmware.

Note that the updated instruments will have been returned to factory settings during the update. **Do not give the instruments to the patient before restoring user settings in EXPRESS***fit* **Pro. In addition, pair the updated instruments with your patient's accessories (RC-A Remote Control) and provide your patient with the latest version of the User Guide booklet.**

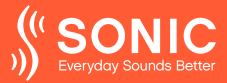